### **Installing the SecURLy Certificate onto Google Chrome**

# 1. Go to<http://journaling.clsd.net/guest>

# 2. Choose the option to *Download the Certificate* under the Windows PC Heading [\(Direct Link to Certificate\)](https://download.securly.com/cert/securly_ca_2034.crt) **Cornwall-Lebanon SD Guest Network**

The Cornwall-Lebanon School District provides WiFi access approved guests. By using the Cornwall-Lebanon School District network, you agree to abide by the District's Acceptable Use Policy and all other district policies. All traffic is monitored and recorded. App usage is also tracked. Network usage requires that a security certificate is installed on your device - see below for directions.

# Security Certificate Installation Instructions (one time process)

#### **Windows PC**

- 1. Download the certificate here
- 2. Run the installer you need admin rights on your device to do this.
- 3. Firefox users need to manually install the certificate into the browser. Instructions can be found here
- 4. Internet Explorer users need to manually install the certificate into the browser as well. Instructions can be found here
- 5. Chrome users can install the certificate into Internet Explorer using the instructions above. Chrome will recognize Internet Explorer certificates.

## 3. Click the **…** button on the top right corner of the Chrome Browser.

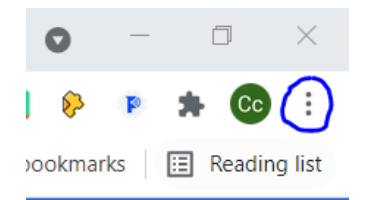

### *4.* Click *Settings*

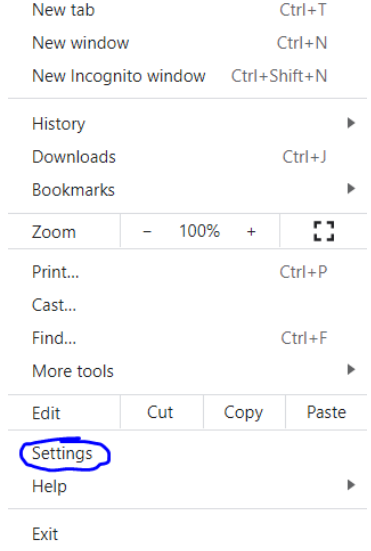

5. Search "Certificates" in the blue search box.

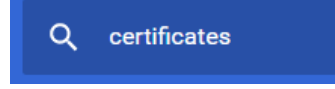

#### 6. Choose the *Security* Tab

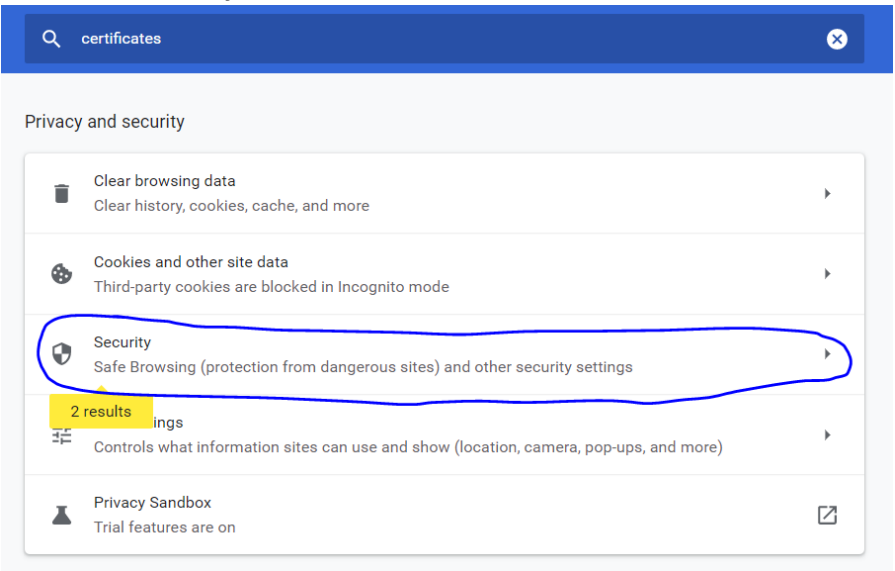

7. Scroll down the page to the "Advanced" section. Choose *Manage Certificates*.

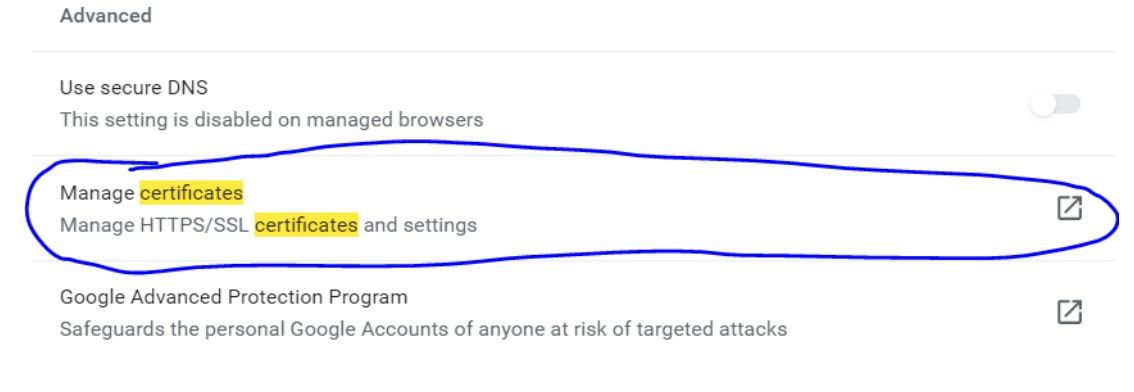

8. A Pop-Up Window will open. Click on the *Trusted Root Certification Authorities* tab.

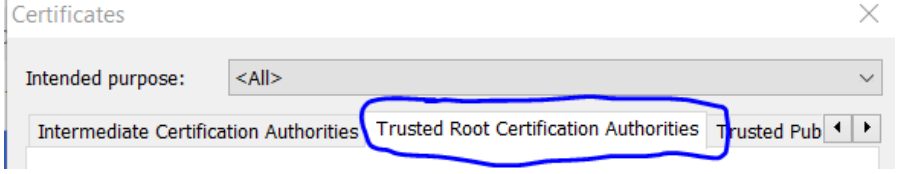

#### 9. Click Import…

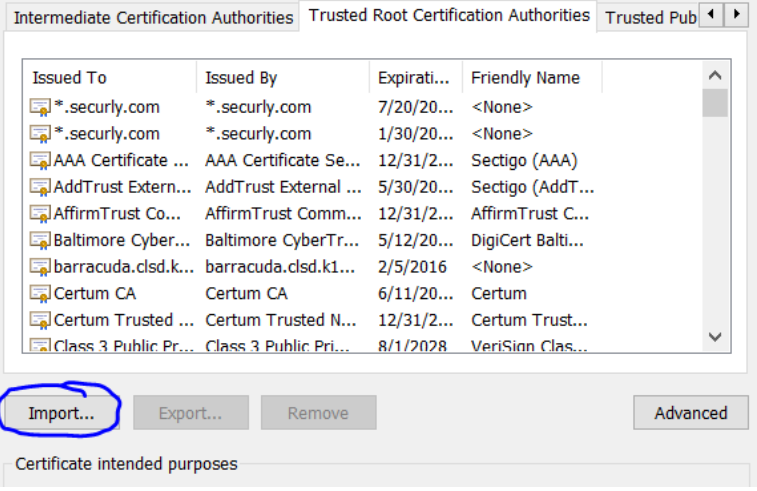

10. The Import Wizard will open. Click *Next*.

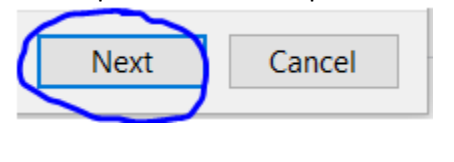

#### 11. Click *Browse…*

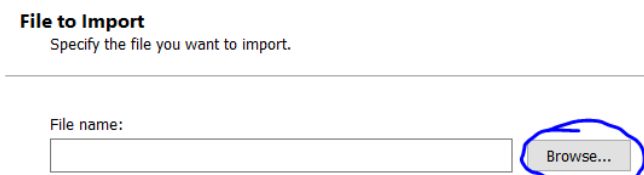

12. Find the **securely\_ca\_2034.crt** file that is located on your computer (most likely in the downloads folder). Then click *Open*.

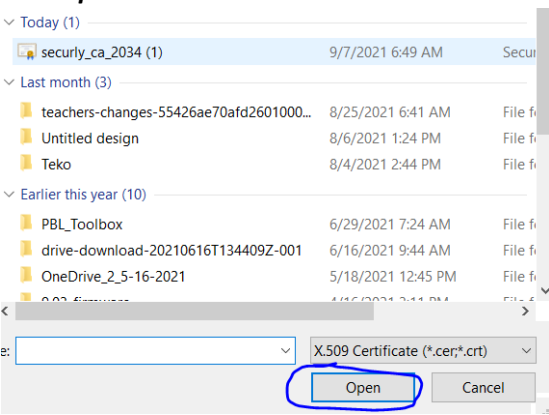

13. Click *Next* on the Certificate Import Wizard.

#### **File to Import**

Specify the file you want to import.

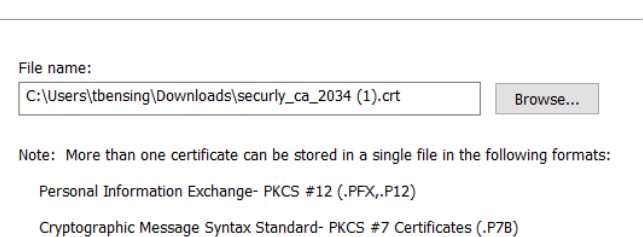

Microsoft Serialized Certificate Store (.SST)

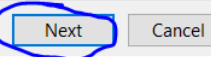

14. Verify that the certificate is going into the Trusted Root Certification Authorities. Click Next.

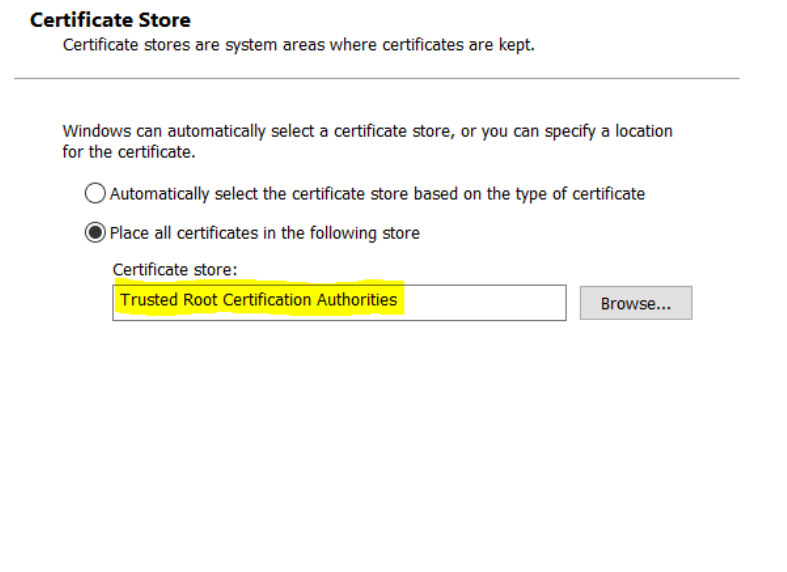

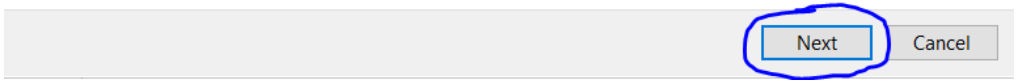

13. The Certificate Import Wizard will show the file you are importing and the location it is being stored. Click *Finish*.

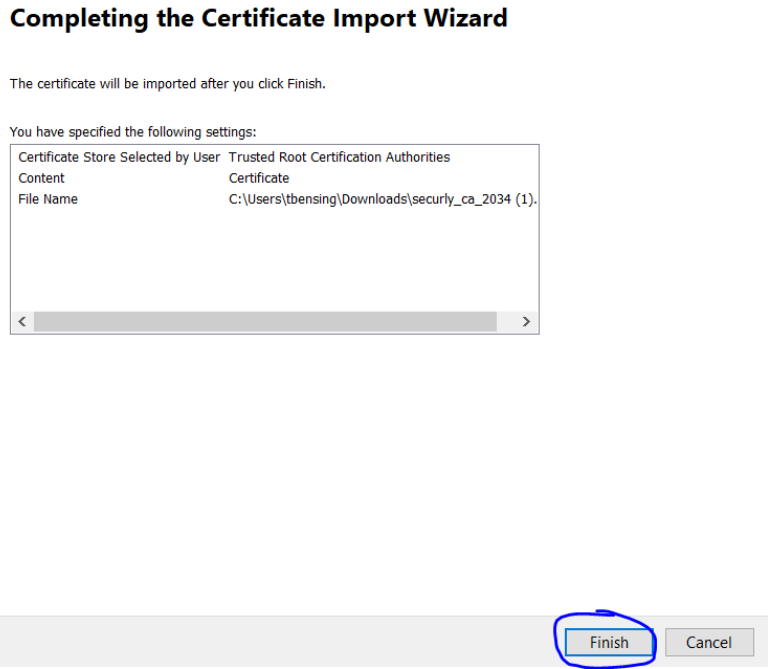

15. A warning message will pop-up and ask you to verify that you want to install the certificate. Choose *Yes*.

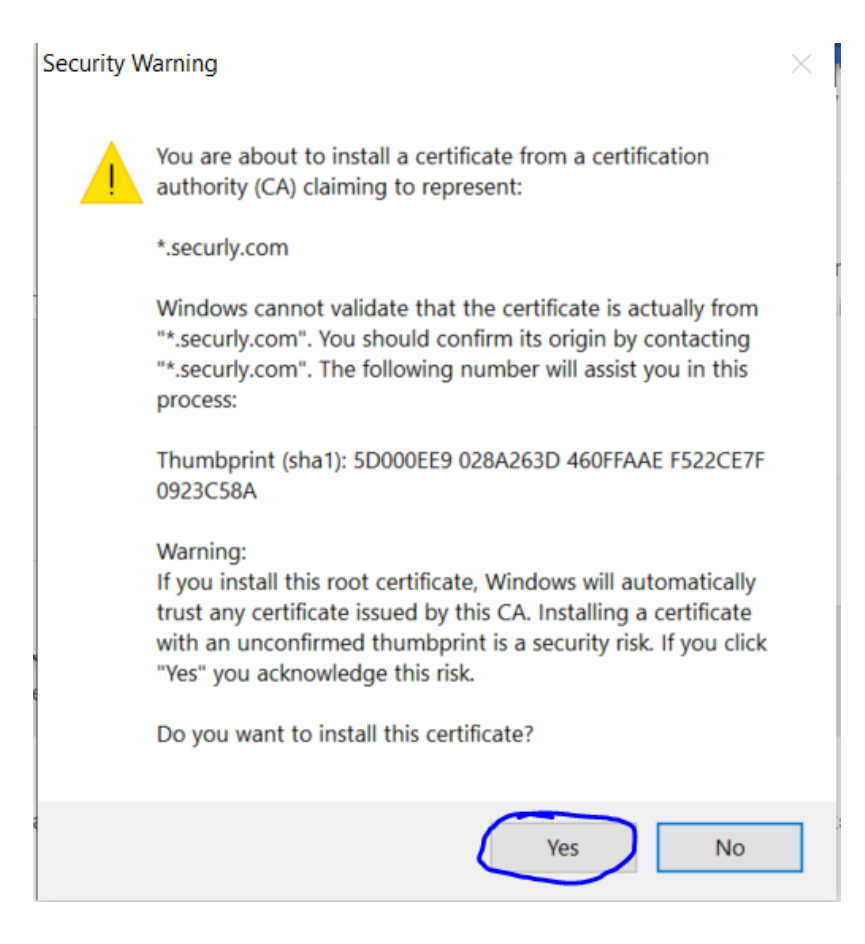

16. You will see a message saying that the import was successful. Click *OK*.

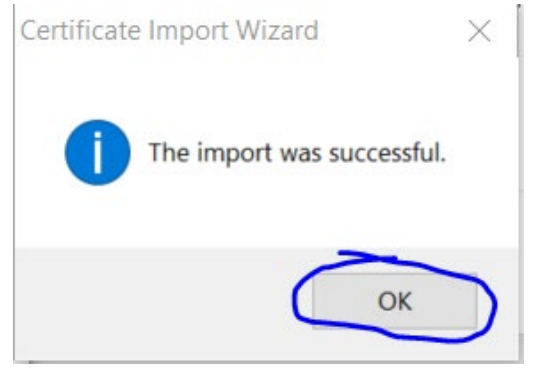

17. Your browser is now ready to work with the certificate. Completely close out of all browser windows before opening the browser back up and you should be able to browse to Google and other sites that were previously giving you Network Not Secure messages.